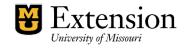

January 2020/edited Aug 2022

Entering Events in myExtension

# myExtension

- myExtension is a tool for program planning, entering events, and outcomes reporting
- This training is about using myExtension to enter events and the steps to display them on the MU Extension website
- Address is https://extensionapps.missouri.edu/myextension/

# Creating the event

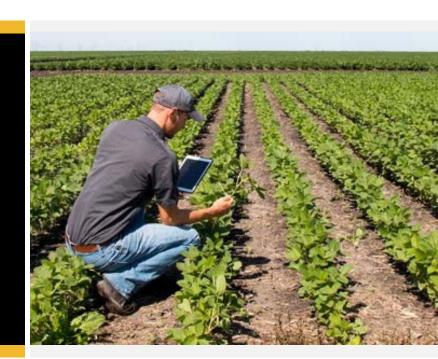

# myExtension- My Events

To create an event,
choose the My
Data tab, then on
the left nav choose
Extension
Teaching→ My
Event Information

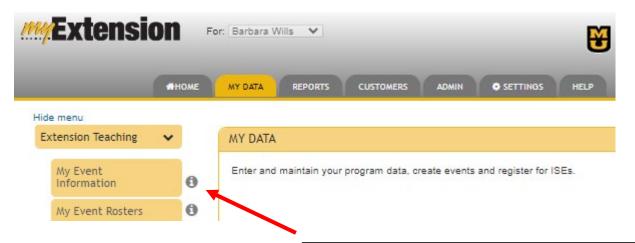

Click on the INFO icon for more information about a field. You will see several of them in the system

Choose Create
new event

OR

To model a new
event after
existing- choose
Copy prior events

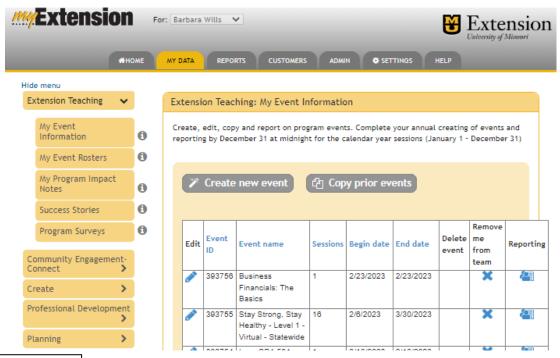

prior events are listed in a table

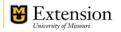

# If copying a prior event:

you can copy one from "My Events" and prefill the fields

Choose the program and program area

Next to the event you want to copy, choose **Select**.

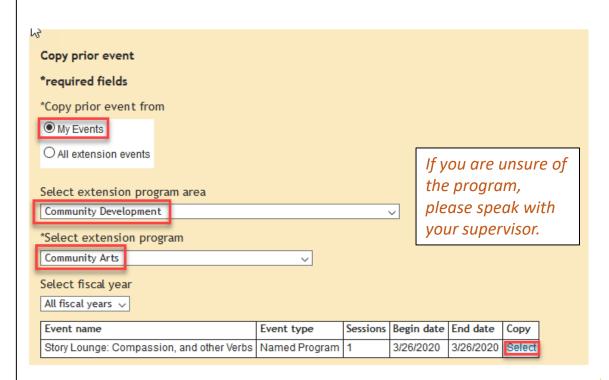

If creating new event:

Your home program may have event templates

In most cases, choose All Programs

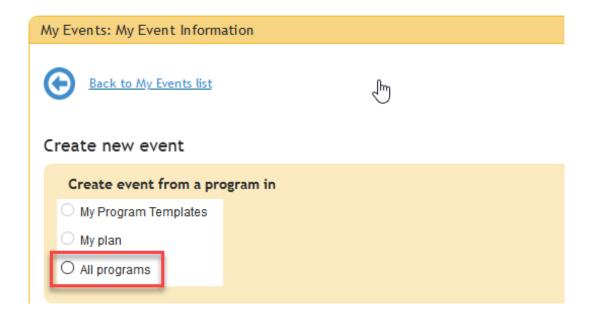

In example, event
is a Storytelling
Festival event,
under the
Community
Development
program area

The program list is then filtered for that area

**Choose Continue** 

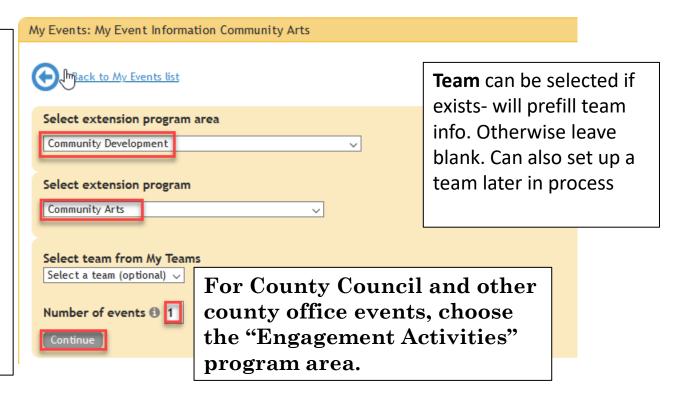

Make sure Display event on the MU Extension website is checked if needed

Choose whether registration is required

All events must have at least one session. Enter 1 and choose Create Sessions

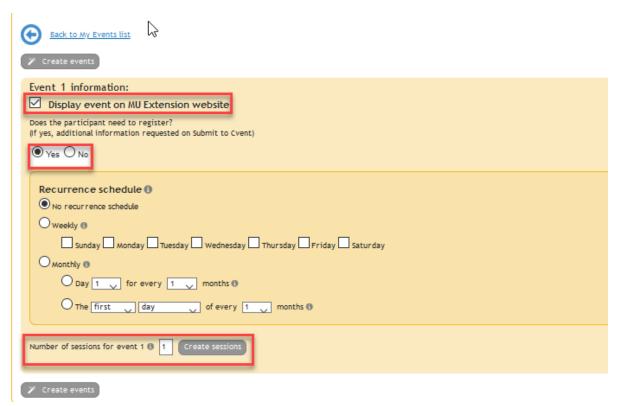

Creating a session adds session section.

If reporting is needed, choose the category, but it is optional

Choose the beginning and end date, and start time/end time

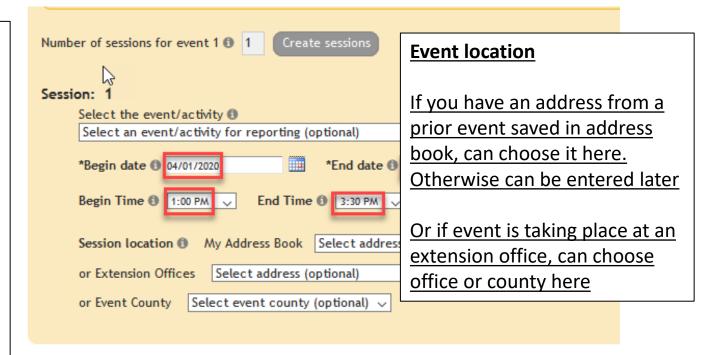

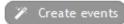

The new event is added to event home page events grid with the name of the program area which must be edited

To continue
editing, you must
choose the Edit
pencil next to the
newly created
event

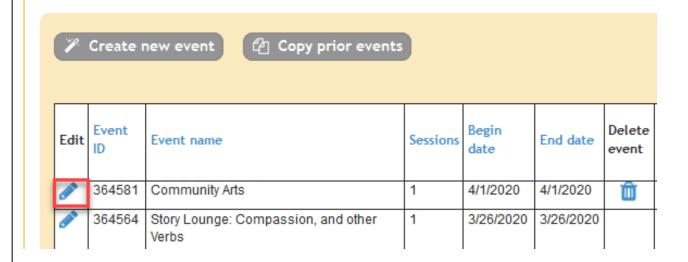

Notice the system gives your event the default name of the program

On the Event
details tab, enter
the name of the
event that will be
shared with the
public

Confirm Display
event on MU
Extension website
is still checked

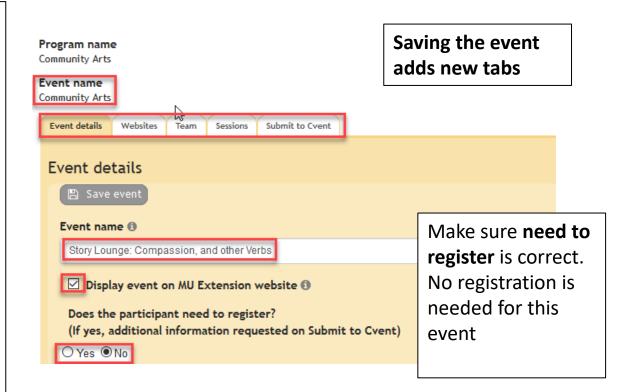

Description is prefilled with default program description.

Edit with a description for the public, with any info an attendee needs to know.

(time and date does not need to be included here unless clarification required (i.e. course offered Tuesdays & Thursday)

#### Event description for MU Extension website (1)

Observation & Assessment of Children in the Childcare Setting will allow participants to learn or review the importance of observation and assessment for the child and program's success. We will define the components of a comprehensive evaluation of children. Participants will review developmental milestones and how they connect to the observation and assessment process. We will discuss the importance of objectivity during observation including the influence implicit bias as well as the use of objective language in the documentation of anecdotal records and running records.

#### Registration instructions including any applicable Zoom details (1)

Please add required registration question: MOPDID

Join Zoom Meeting

https://umsystem.zoom.us/j/94721540661?pwd=SHhmVW1nMDlpU0ZHZTRpZEZu

Meeting ID: 947 2154 0661

Passcode: 744381 One tap mobile

+16469313860,,94721540661# US

+13017158592,,94721540661# US (Washington DC)

Add additional registration needs and/or Zoom details under Registration Instructions.

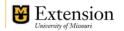

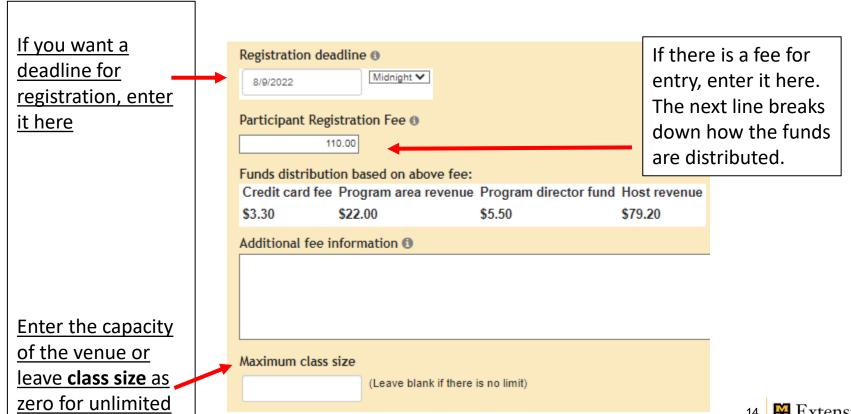

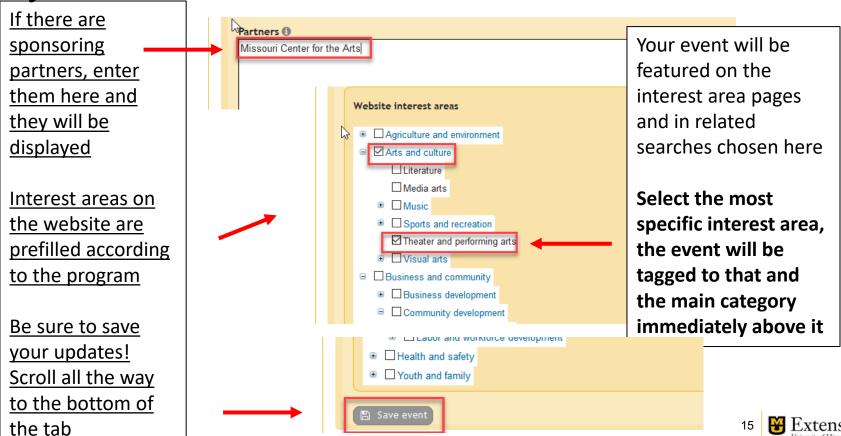

# myExtension- Create new event- Website Tab

If you want to the event to be tagged to a county website, add it here.

If you have county assignments, you choose Add my counties to add those

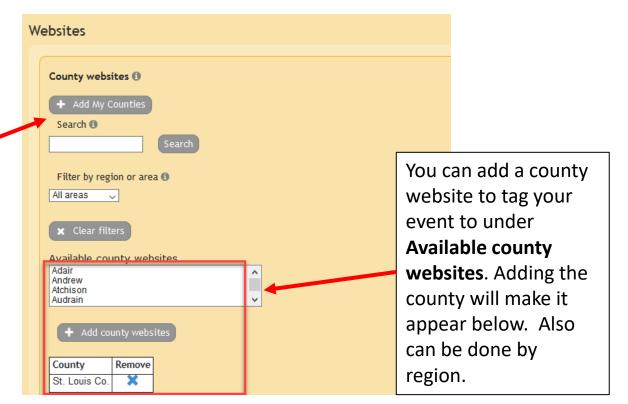

# myExtension- Create new event - Team Tab

Create a team for your event by adding people under the Team tab

Search for a name to add

Change roles, promote members, or remove members in the box below

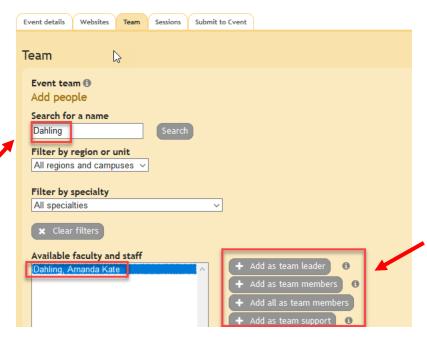

Add them to any number of team roles. The team leader will receive notifications and reporting access from Cvent.

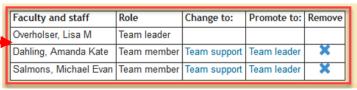

myExtension- Create new event - Sessions

Edit the session to add venue address to event

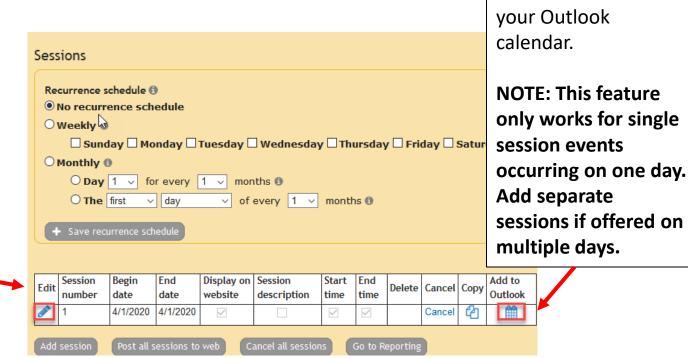

Add the session to

## myExtension- Create new event- Sessions

Sessions tab gives
you opportunity to
report on
individual session

Instructional hours
and CEUs should
be set to 0 if they
do not offer
instructional hours
or continuing
education creditsotherwise put
those here

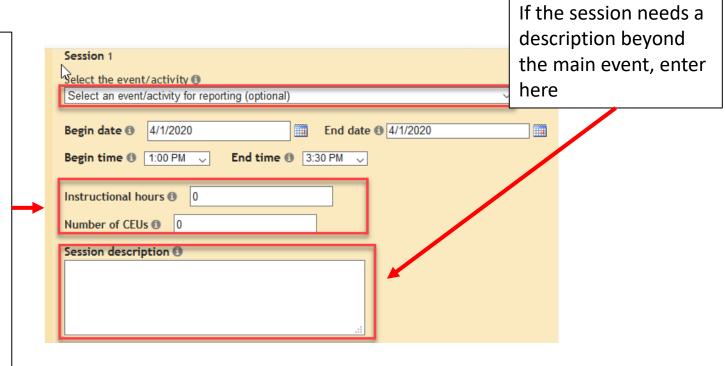

# myExtension- Create new event- Sessions

#### **Location:**

Enter a location description (ie venue name if applicable)

Enter the Address line 1, and the Zip

Click Verify
Address. It may
require some
changes or add a
+4 to zip code

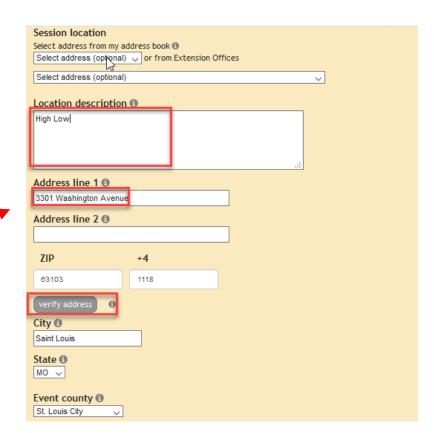

# myExtension- Create new event- Sessions

Verify the event county

Enter a Google map URL if desired

Make sure **Display**on website is
checked, and click
Save session

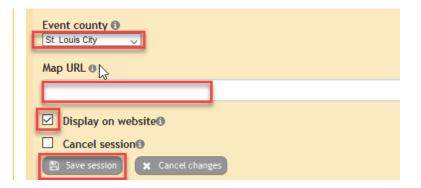

# myExtension- Create new event- Submit to Cvent

All of the choices
made are
summarized. If any
are incorrect, go
back to previous
tabs and correct

Choose **Browse** to upload supporting docs like flyer or logo. Select the file then choose **Upload File.** 

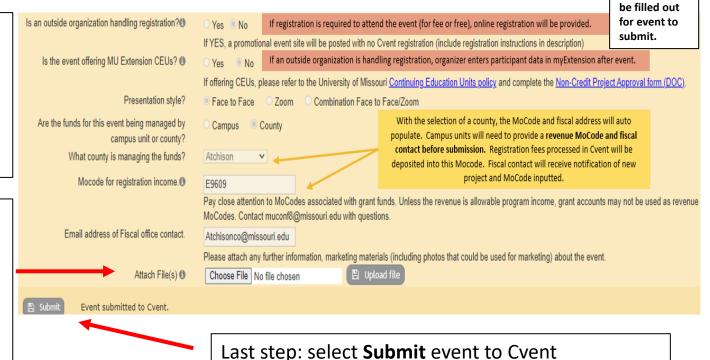

These must

# Confirmation

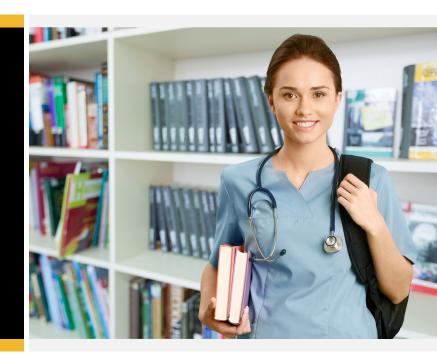

# myExtension- Email confirmation

You will receive an email confirmation immediately with a successful submission.

If you do not receive, make sure you have pushed the SUBMIT to CVENT button. If so, then contact ETCS@Missouri.edu to check on status.

Any changes to this event, or additional needs, should be sent to <a href="muconf8@missouri.edu">muconf8@missouri.edu</a> rather than edited in MyExtension. This guarantees that the MU Conference Office can be informed of any updates. You may also direquestions to this address.

| Request Details                                                                                                    |                                                        |                                |
|----------------------------------------------------------------------------------------------------|--------------------------------------------------------|--------------------------------|
| Question/Field                                                                                                    | Answer                                                 |                                |
| Event Information                                                                                                    |                                                        |                                |
| Event Name: Name to appear on NEXUS website to public. This will also be used on reports. If necessary, use a name that localizes it to the community and makes it stand out from others events linked to this program. |                                                        | Take a moment to look and make |
| Event Begin Date/Time                                                                                                    | 2 Mar 2020 10:00AM                                     | sure it's right.               |
| Event End Date/Time (could be the same as start date)                                                                                                    | 2 Mar 2020 12:00PM                                     |                                |
|                                                                                                    | Description:<br>Arts program at the Boone County Exten | sion office- all ages welc     |

If you make edits in myExtension they will not be updated to the Conference Office team. Please email <a href="muconf8@missouri.edu">muconf8@missouri.edu</a> with any updates or changes so they can be reflected on your public site.

# Teams

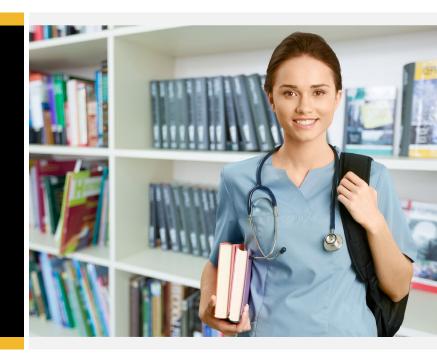

For planning
of future
multiple
events,
create a team
in advance

Choose
Settings tab,
then My
Teams, then
Create a new
team

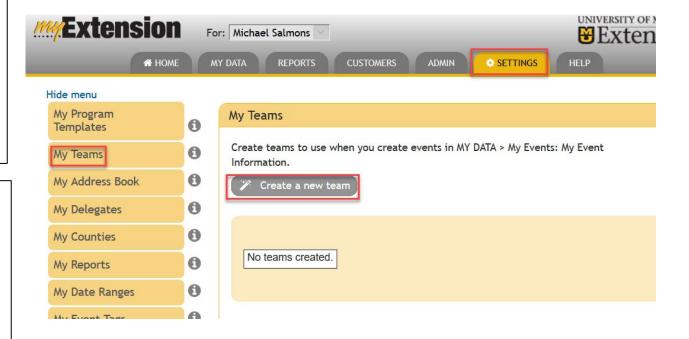

Indicate the name of the team and choose
Create team

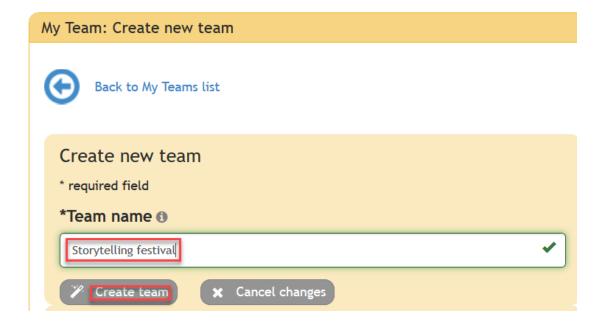

Interface is same as teams tab in Create an Event.

Enter part of team member's name, press enter

Click on their name and choose role

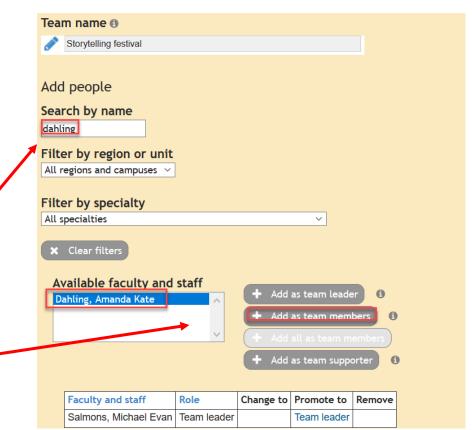

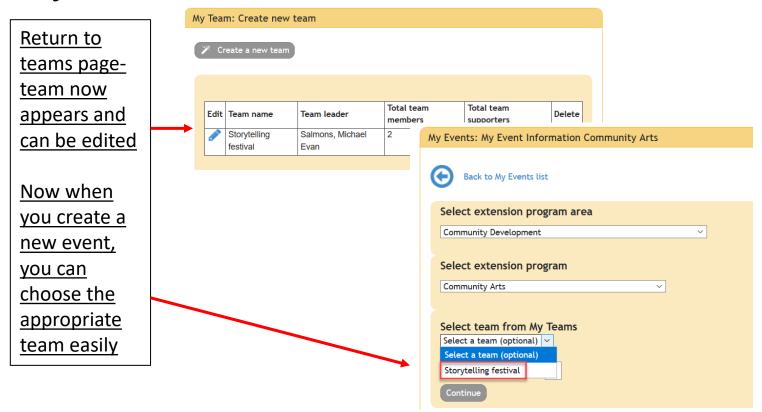

**Extension** To add a For: Michael Salmons V venue ★ HOME MY DATA **CUSTOMERS** address for Hide menu future use, My Program My Address Book **Templates** use the List addresses of businesses and contacts to use when you create events in A a My Teams Events: My Event Information. You can access My Address Book from your HC Address Book choose to display it in SETTINGS > Home settings. A My Address Book Create a new contact A My Delegates From main 8 **My Counties** menu: **Active contacts** My Reports Settings → No active addresses found. A My Date Ranges My Address 8 My Event Tags Book → Inactive contacts Create a new contact

ADMIN

SETTINGS

**Extension** For: Michael Salmons V To add a venue ★ HOME MY DATA **CUSTOMERS** ADMIN address for Hide menu future use, My Program My Address Book **Templates** use the List addresses of businesses and contacts to use when you create events in A a My Teams Events: My Event Information. You can access My Address Book from your HC Address Book choose to display it in SETTINGS > Home settings. A My Address Book Create a new contact A My Delegates From main 8 **My Counties** menu: **Active contacts** My Reports Settings → No active addresses found. A My Date Ranges My Address 8 My Event Tags Book → Inactive contacts Create a new contact

SETTINGS

Add name, any helpful location information, address and ZIP code.

Click on
Verify
address in
case any
adjustments
need to be
made

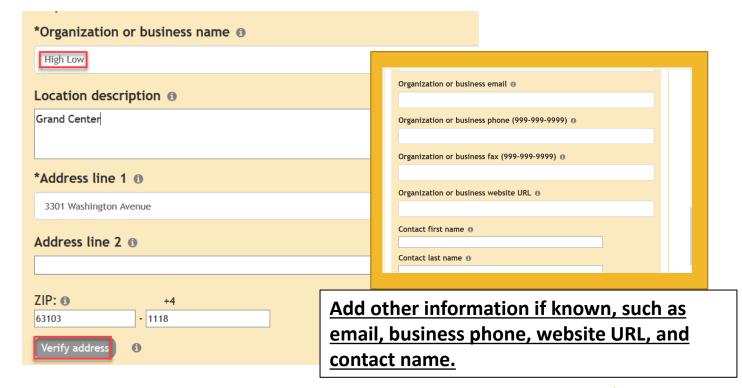

Now when creating a new event, the contact can chosen in the Session Location dropdown, and the name and address will be autofilled.

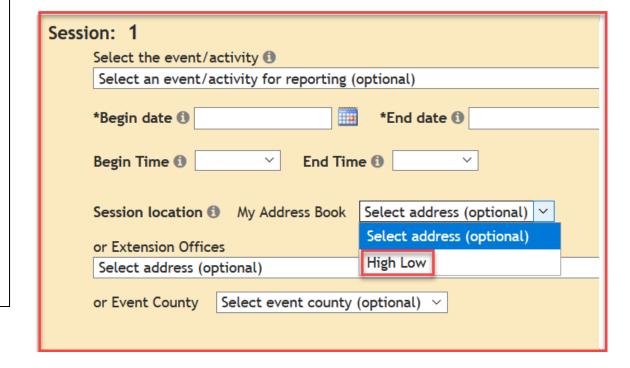

# **Event Reporting**

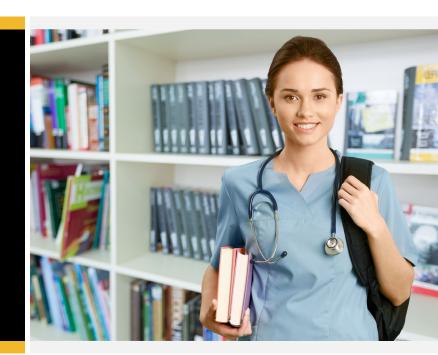

# My Extension - Post Event Data Reporting

Organizer finalizes reporting in MyExtension.

Cvent data is available to import, in full, once the registrant data is confirmed by team leader with muconf8@mis souri.edu at

end of event.

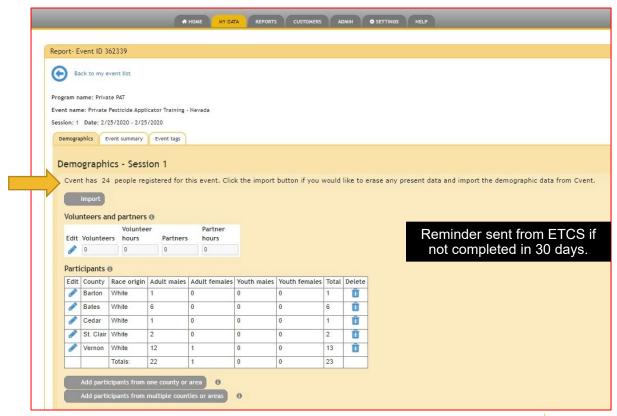

### Questions?

- Event entry and registration set-up: MU Conference Office, muconf8@missouri.edu
- Webpages: Extension Web Services, <u>nexus@missouri.edu</u>
- myExtension: <u>ETCS@missouri.edu</u>

Resources for faculty and staff regarding the process and fees can be found within the <u>event management</u> pages of the <u>MU Extension Way</u>.

Or reference and print the <u>Event Lifecycle and Submission Process</u> for a summary and visual of the process.

# Thank You!

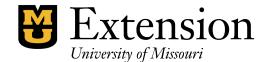